# **TECHNICKÝ SEMINÁŘ 2023**

PŘECHODOVÉ ŠKOLENÍ PRO ARCHICAD 27

## VYLEPŠENÍ WORKFLOW

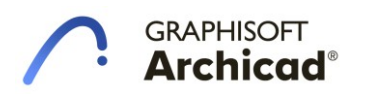

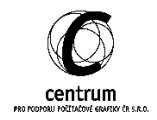

## **I. SPRÁVA ATRIBUTŮ**

## **A. Složky**

V Archicadu 27 máme možnost strukturovat všechny naše atributy pomocí složek. Díky přehlednější struktuře dosáhneme snadnější a intuitivnější navigace během výběru nebo úpravy atributů. Složkovou strukturu je možné vytvořit v libovolné variaci dle osobních preferencí. Atributy podporující složky už u všech atributů. Nově u výplní, materiálů a u čar.

## **Zobrazení složkové struktury**

Všechna nastavení výše zmíněných atributů umožňují přepnutí mezi původním zobrazením "seznam" a novou složkovou strukturou. Tlačítko pro přepnutí naleznete vždy v pravém horním rohu.

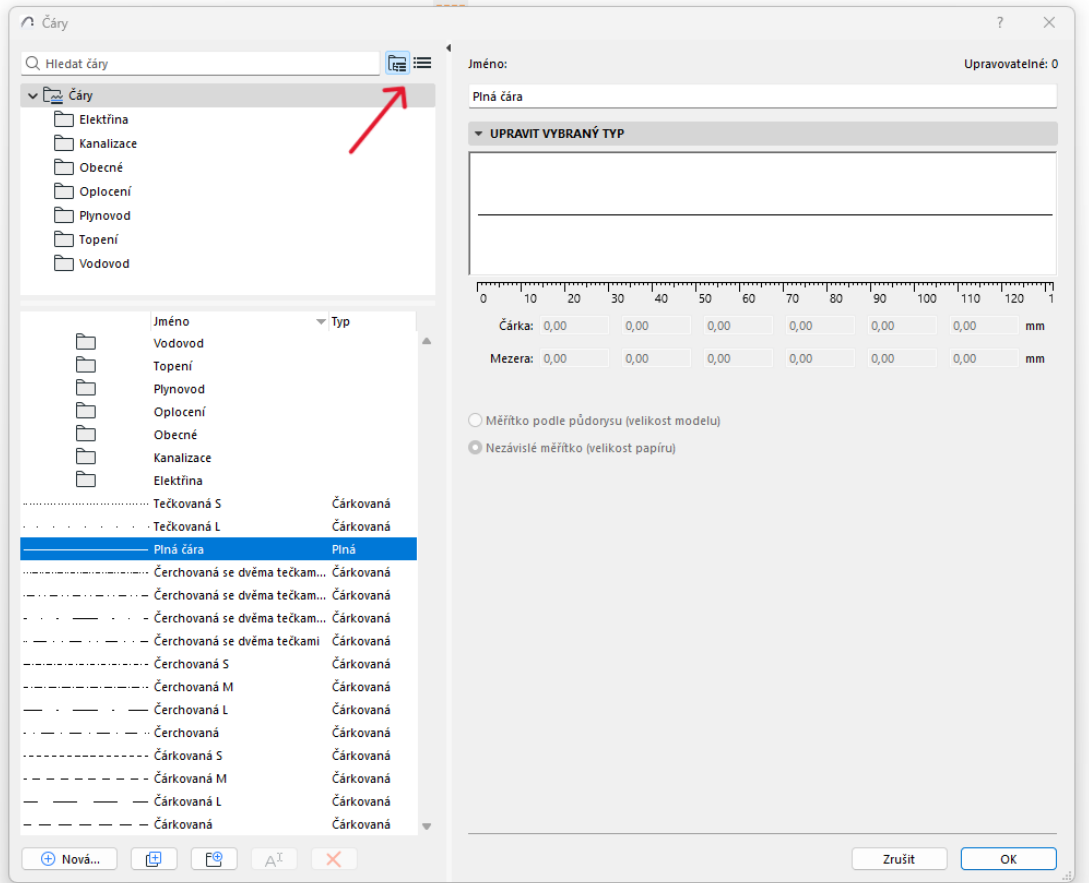

Zobrazení složkové struktury rozdělí původní seznam na dvě pole. V horní části se nachází stromová struktura složek. Dole nalezneme obsah složky označené v horním poli (včetně atributů).

## **Obsah složek**

Složka může obsahovat podsložky, atributy, nebo kombinaci obojího. Pokud se ve struktuře nachází složka prázdná je zobrazena světlejší barvou.

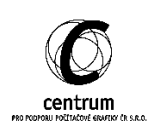

#### **Přesun atributů mezi složkami**

Pokud chceme přesunout označené atributy do jiné složky stačí je pomocí metody Drag-Drop přemístit do jedné ze složek nacházejících se v horním poli. Stejným způsobem můžeme přesouvat i složky.

#### **Nová složka**

Novou složku můžeme vytvořit pomocí tlačítka *Nová složka* nebo kliknutím pravým tlačítkem myši do složkové struktury.

#### **Mazání složek**

Prostřednictvím tlačítka dole nebo kliknutím pravým tlačítkem myši na konkrétní složku můžeme prostřednictvím nabídky Složku smazat. Pokud složka obsahuje atributy použité v projektu, Archicad nás vybídne, co má s atributy dělat.

Pokud bychom chtěli smazat složku a zároveň zachovat atributy které obsahuje, musíme nejprve přesunout atributy jiné složky (například o úroveň výše) a následně prázdnou složku smazat.

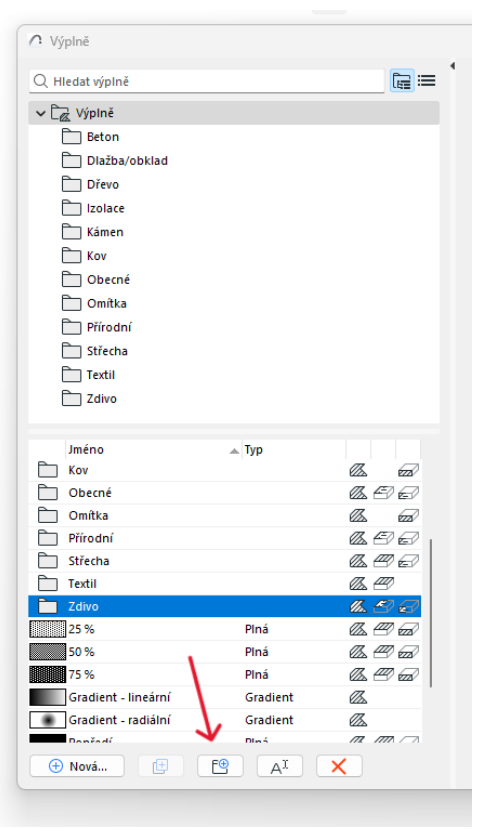

#### **Hledání**

Kromě možnosti strukturovat atributy do složek máme nově v Archicadu 27 dostupné vyhledávání. Ať už se nabídka atributů zobrazuje kdekoliv, vždy se v horní části objeví pole "*Hledat"*.

Pokud chci vyhledat konkrétní atribut, stačí zadat část slova a v nabídce se zobrazí pouze relevantní položky. Pokud označím vyhledaný atribut a vyhledávání zruším, zůstane mi stále označený.

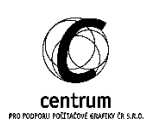

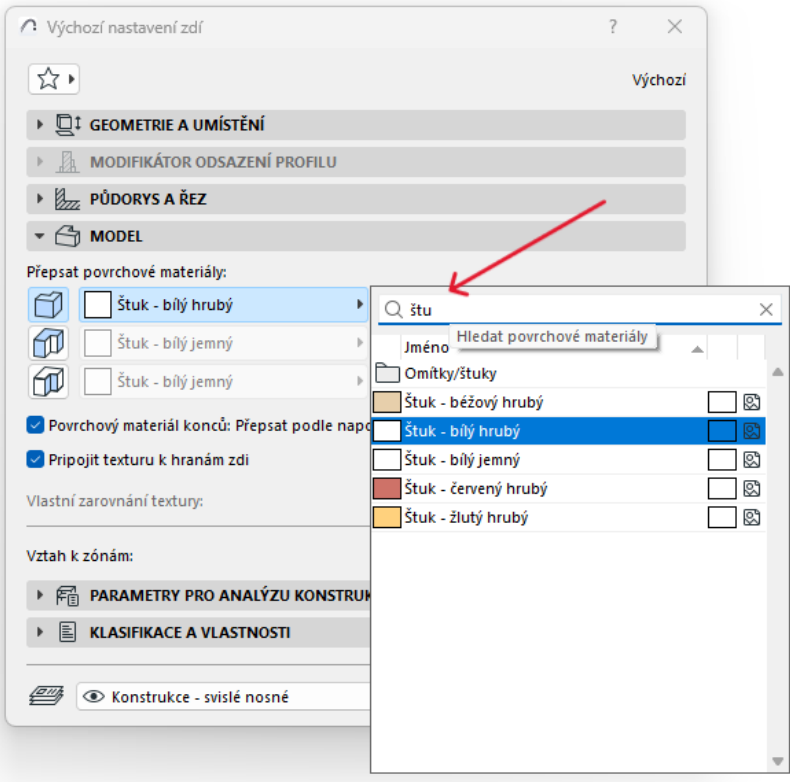

#### **Vhodné řešení složek**

Složky jsme pro šablonu vyřešili tak, že v kořenové složce jsou nejvíce běžné a požívané atributy, protože se zobrazí hned po vyvolání nabídky a jsou tak při ruce. Méně používanější atributy jsou poté ve složkách. Tímto způsobem zefektivníte práci při hledání atributů. Doporučujeme je také správně pojmenovávat, aby se daly rychle a pohodlně najít.

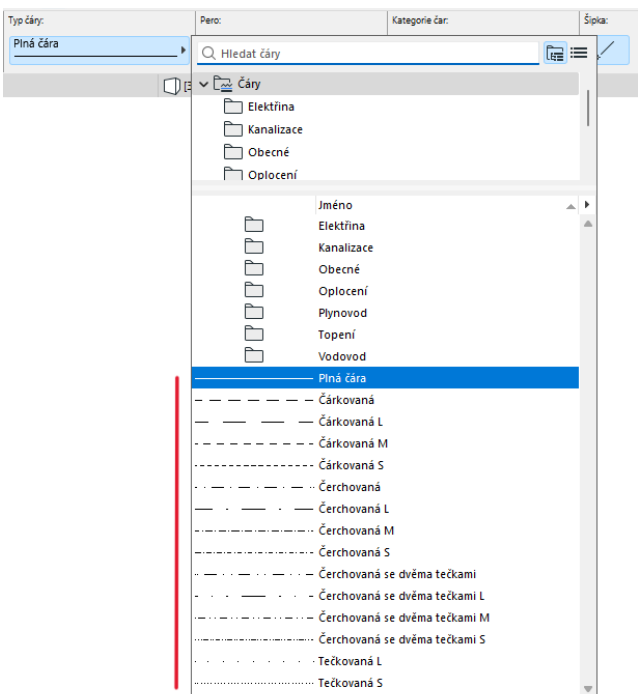

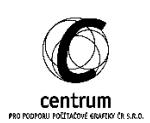

## **II. Nástroje a postupy**

## **B. Distanční asistenti**

V Archicadu 27 jsou nově dostupní asistenti, kteří se používají k umístění elementů do modelového prostoru. Na rozdíl od informátoru zobrazují odstupové vzdálenosti k objektům okolo.

Zatím se jedná o experimentální funkci, která jde zapnout v okně V*olby pracovního prostředí, Další volby* a v záložce *Experimentální funkce* je možnost *Distanční asistenti*.

## **Zapnutí distančních asistentů**

Po zapnutí experimentální funkce se v prostředí objeví ikona distančních asistentů. Ty jdou v průběhu práce zapnout a vypnout, stejně jako pravítka, nebo přichytávání.

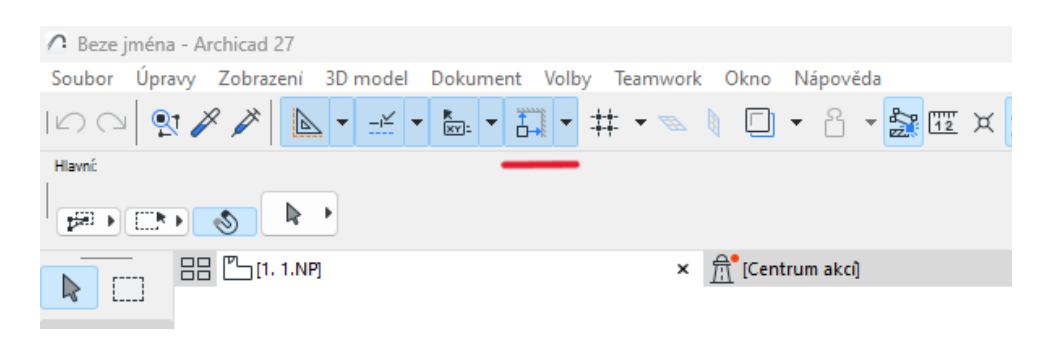

## **Práce s asistenty**

Asistenti jsou aktivní jen při některých úkonech v prostředí. Jakmile chceme umístit prvky typu stěna, sloup, trám a objekt, asistenti před umístěním ukazují vzdálenost od kolmých stěn okolo kurzoru.

Dále se zobrazují, jakmile chceme do stěny vložit otvor. Asistenti při vkládání okna, dveří či prostupu ukáží vzdálenost od hran zdi a od dalších

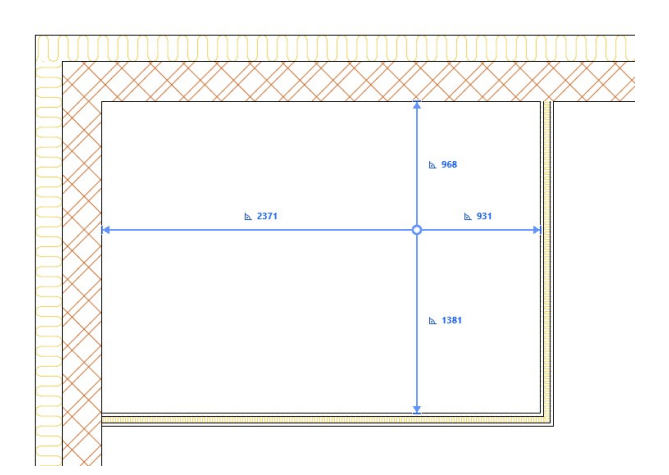

otvorů. Hodnoty vzdáleností v asistentech můžeme upravit pomocí klávesy TAB. Vícenásobným klikem na klávesu TAB cyklíme mezi jednotlivými asistenty a zadáním číselné hodnoty přesuneme kurzor na správné místo.

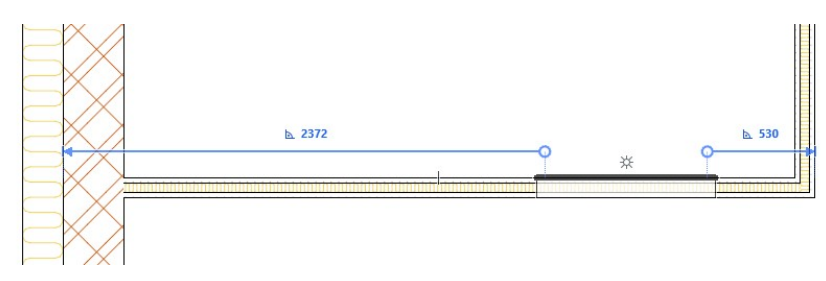

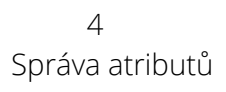

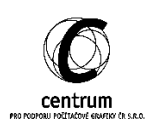

Asistenti se také zobrazí při výběru elementů, které jsme výše vyjmenovali. Jednoduchým klikem na hodnotu délky v asistentovi můžeme vybraný element posunout na přesnou hodnotu místa mezi nimi. V nastavení asistentů se dá určit, zdali se budou vztahovat k hranám, nebo k referenčním čarám elementů. Toto nastavení najdete u tlačítka, kde se asistenti zapínají.

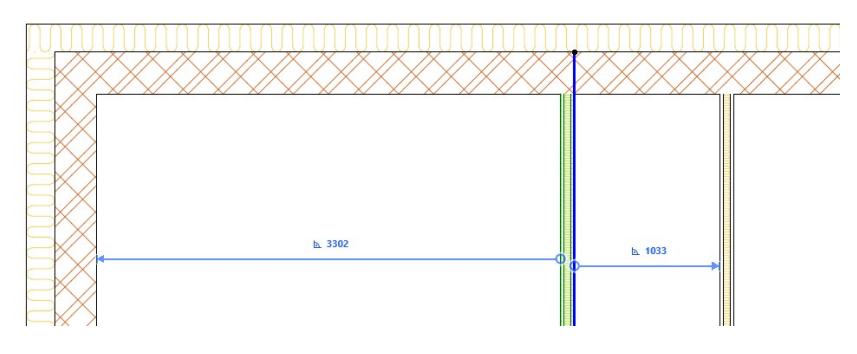

## **Dosah asistentů**

Asistenti ukazují rozměr jen ke kolmým objektům okolo kurzoru. Jakmile je v prostoru více objektů, ke kterým se dá vztáhnout, aplikuje se jednoduchá metoda priorit. Když je v pohledu nějaký kolmý prvek sítě, primárně se asistent chytí k němu. Dále se chytne prioritně ke stěnám a naposled k trámům a sloupům. Je zde tedy hierarchie priorit Síť | Stěna | Trám | Sloup. Asistenti se přichytí jen k elementům, které jsou právě zobrazeny v okně, proto vždy vidíte, kam se vztahují.

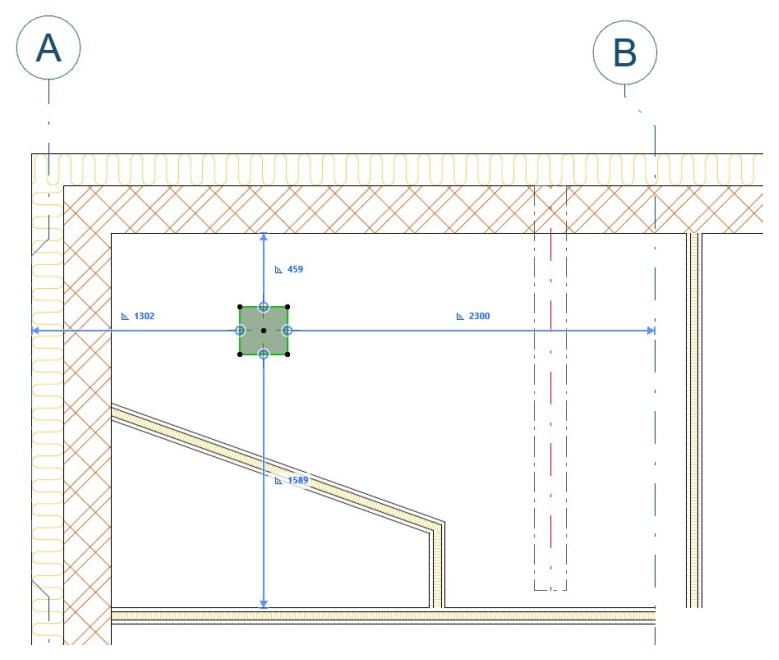

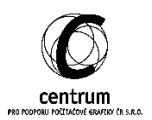

#### **Změna reference asistenta**

Asistenti se nemusí vždy přichytit ke správnému bodu co chceme. Proto můžeme přenastavit jeho referenci. Když klikneme na šipku na konci, asistent se přebarví na oranžovo a můžeme ho přichytit k jakémukoliv bodu v pohledu. Takto mu změníme referenci a můžeme mu nastavit požadovanou hodnotu.

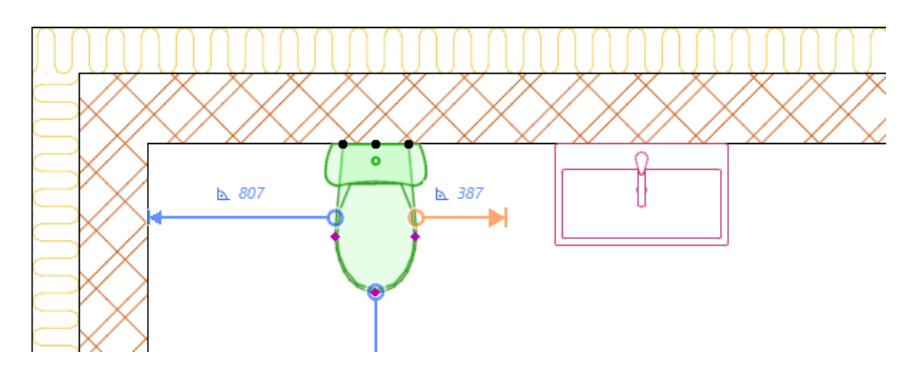

#### **Některá omezení**

Asistenti jsou stále jen experimentální funkce a někdy nemusí odkazovat úplně na správné věci. Zatím je například trochu problém s ostěním otvorů. Někdy asistent ukazuje odsazení k otvoru, někdy k ostění otvoru. Když mají například dveře nastavené obložení, tak se mohou asistenti také chytat špatně. Proto zatím dávejte pozor k čemu se asistenti přichytávají.

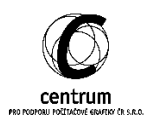

## **C. Další možnosti vyhledávání**

Půdons a řez

Q Hledat stavební mateirály

Prefabrikované

Dřevo

**Niplicate** 

Betonové tvárnice - nosné

**ZI Keramické tvárnice - nenosné** 

Pórobetonové tvárnice - nenosné

Vápenopískové tvárnice - nenosné

Vápenopískové tvárnice - nosné

Pórobetonové tvárnice - nosné

Keramické tvárnice - nosné

Cihly plné - nenosní

Cihly plné - nosné

Kamenné zdivo

 $\hfill\Box$ Zdivo

 $\sim \sqrt{2\pi}$  Powrchy

Jmén

**Z** Bet

Struktura

Betonové tvár...

 $\times$   $\frac{6}{11}$  [Centrum a

V nové verzi přibyly nově možnosti hledání v různých oknech v celém programu. Už víme, že se dá hledat v atributech, kde jsou složky. Otevřeme okno a rovnou můžeme psát hledaný výraz. Jde o jednodušší metodu, jak vybírat věci v dlouhých seznamech. Musíte tak dávat větší důraz na pojmenovávání atributů a textur, aby se v nich dalo jednoduše hledat to co potřebujete.

Napojená podľaži

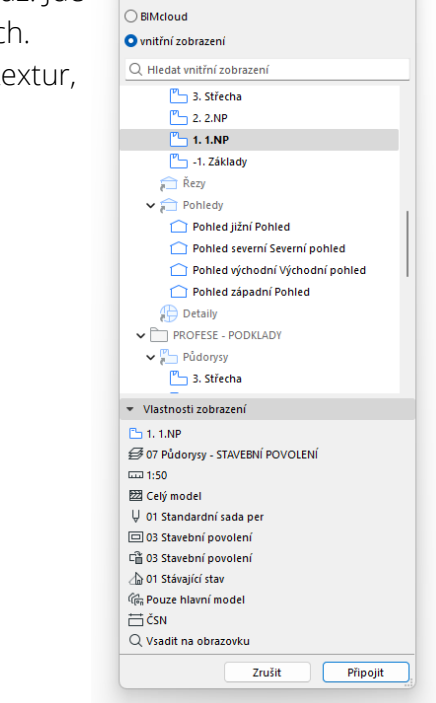

n Připojit k Připojit kresbu "1.NP" k  $\bigcirc$  lokální soubor

Hledání podporují nově okna pro Výběr textur v materiálech, ve Správci kreseb, V nastavení referencí ke kresbě, v grafických stylech, ve 3D stylech a v oblíbených nastaveních.

Spodní a ho  $1^{2800}$ 

 $F =$ 

l.

**HSV-06** 

**HSV-09** 

**HSV-04** 

**HSV-12** 

**HSV-03** 

 $HSV-02$ 

**HSV-09** 

**HSV-08** 

**HSV-11** 

**HSV-10** 

Například, pokud chceme změnit zobrazovanou kresbu na výkrese, můžeme pravým tlačítkem zvolit připojit k, a nově máme lištu vyhledávání a můžeme najít rychle přímo zobrazení co chceme.

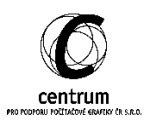

## **D. Grafické styly a jejich skupiny**

V okně pravidel grafických stylů nově můžeme najít skupiny. Jednotlivá pravidla můžeme seskupovat do složek a ty můžeme stahovat dle potřeby. Pravidla jsou tak přehlednější a navíc se v nich dá vyhledávat.

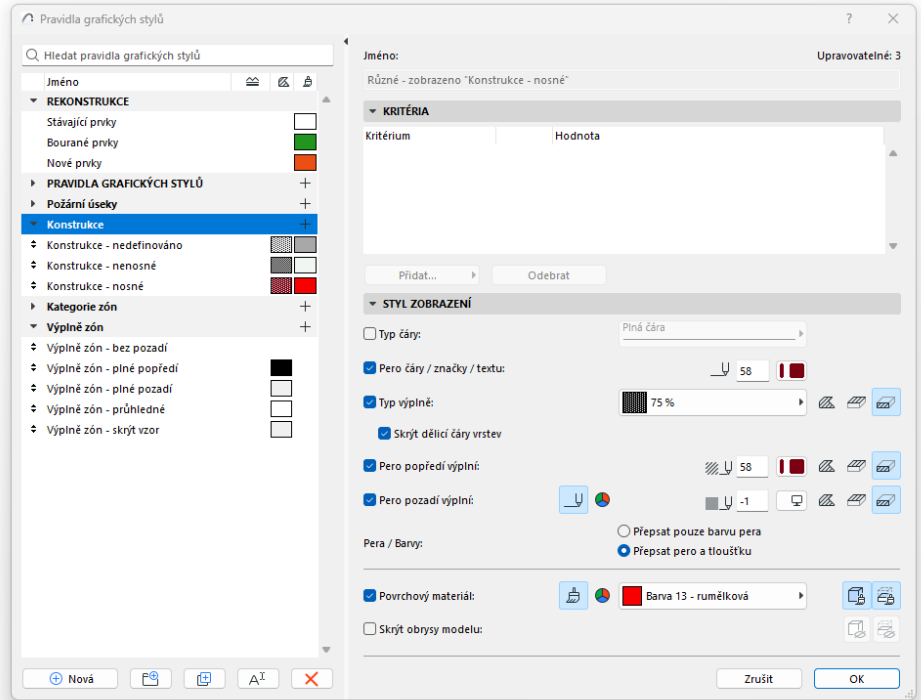

Jednoduchým přetažením pravidel do skupiny můžeme organizovat jejich velké množství a vytvořit přehlednější strukturu.

## **Ovládání**

Ve spodní části přibyly tlačítka pro vytvoření nového pravidla, nové složky, duplikování pravidla, přejmenování a vymazání. Už tak nemusíme upravovat pravidla s množstvím vyskakujícíh oken.

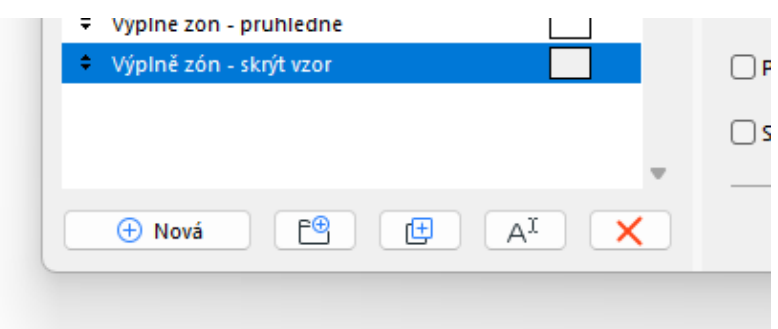

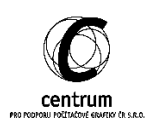

## **Přidávání skupin**

Když máme pravidla hezky zorganizovaná, nemusíme je do kombinací grafických stylů dávat jednotlivě. Při přidávání pravidel můžeme označit celou skupinu pravidel a dát Přidat a všechna pravidla ve skupině se naráz přidají. To dokáže urychlit čas pro komplikovaná pravidla a kombinace.

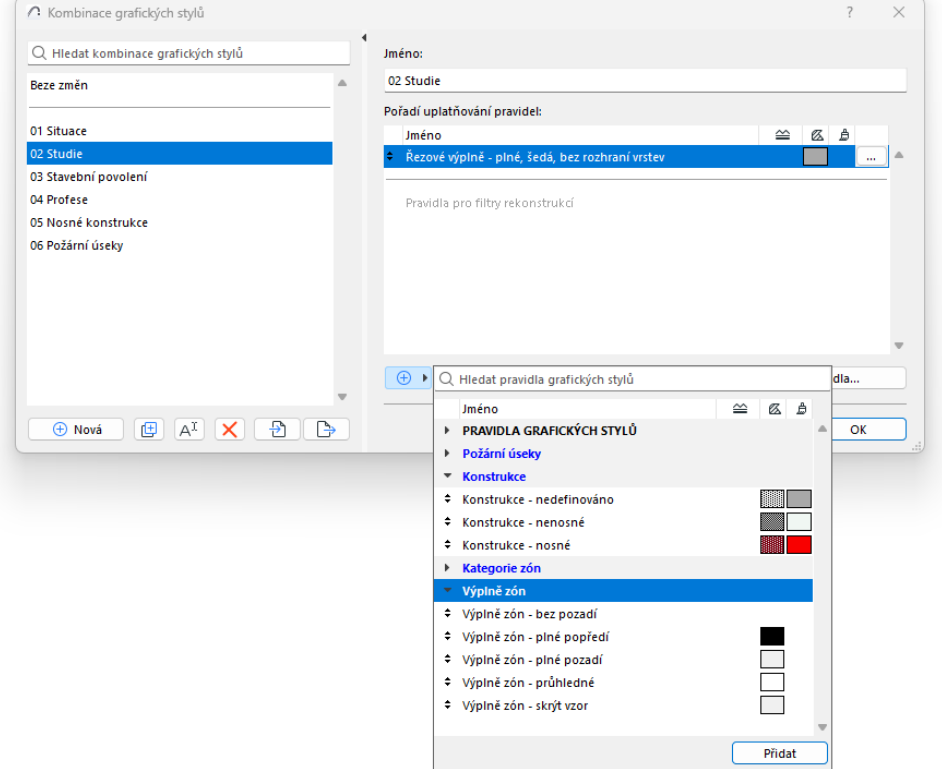

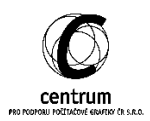

## **E. Vylepšení tabulek**

Nově máme v tabulkách možnost formátovat pozadí buněk. To je ve dvou možnostech, buď podbarvíme všechna pole, nebo jen každé druhé pole. To nám umožní graficky rozdělit části tabulky. Jak už víme, tabulky se dělí dle formátování na části jako nadpisy, součty a hodnoty. Každá tato kategorie se dá odděleně nastavit a to nám pomůže při vizuálním definování tabulek. Například zde máme jasně odlišené dílčí součty od toho celkového. Navíc můžeme vytvořit nadpisy s černým pozadím a bílým písmem.

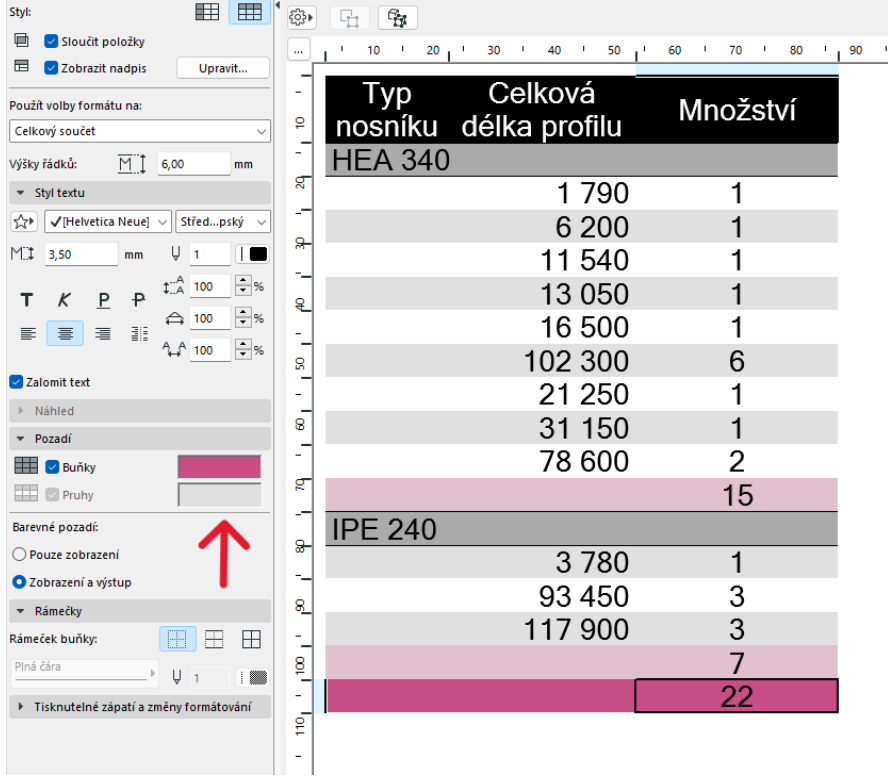

## **Skryté sloupce**

Přibyla tu nová funkce pro další možnosti organizace tabulek. Když změníme šířku sloupce tabulky na nula, sloupec zmizí. To nám může pomoci jak graficky, tak například k lepšímu řazení elementů dle skrytého sloupce. Hodnoty se tak nemusí slučovat kvůli hodnotám ve skrytém sloupci.

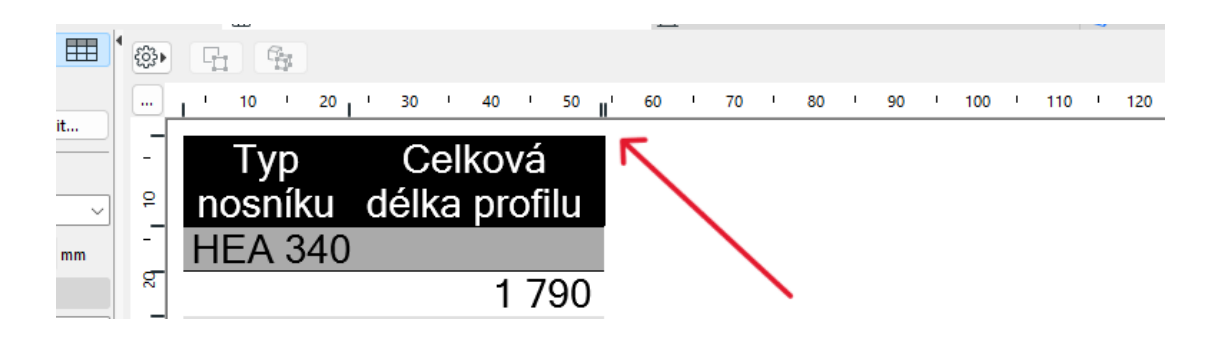

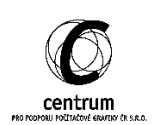

Sloupce jdou skrýt také pomocí nastavení tabulek. V oblasti, kde nastavujeme řazení a sumy můžeme také nastavit viditelnost sloupců pomocí ikony oka.

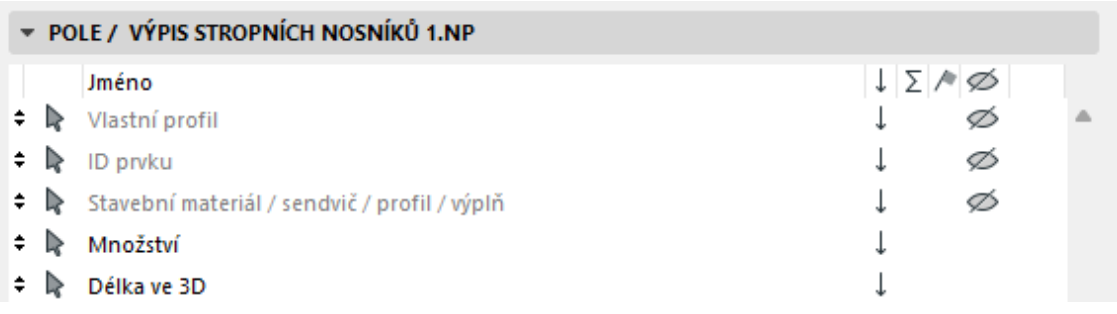

Jakmile tabulky se skrytými sloupci exportujeme. Všechny včetně skrytých se zobrazí v tabulkách Excelu. Nemusíme se bát, že by tyto informace někam zmizely.

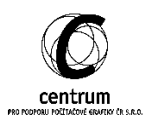

## **F. GDL editor**

Vylepšení se dostal i GDL editor. Ten má nyní vybarvování syntaxu jazyka i automatické doplňování. Doplňování je velice nápomocné při psaní kódu, jelikož si nemusíme pamatovat všechny parametry ani příkazy nazpaměť. Navíc má paletku příkazů, kde nalezneme časté operace. V pravé části máme také celkový přehled o kódu.

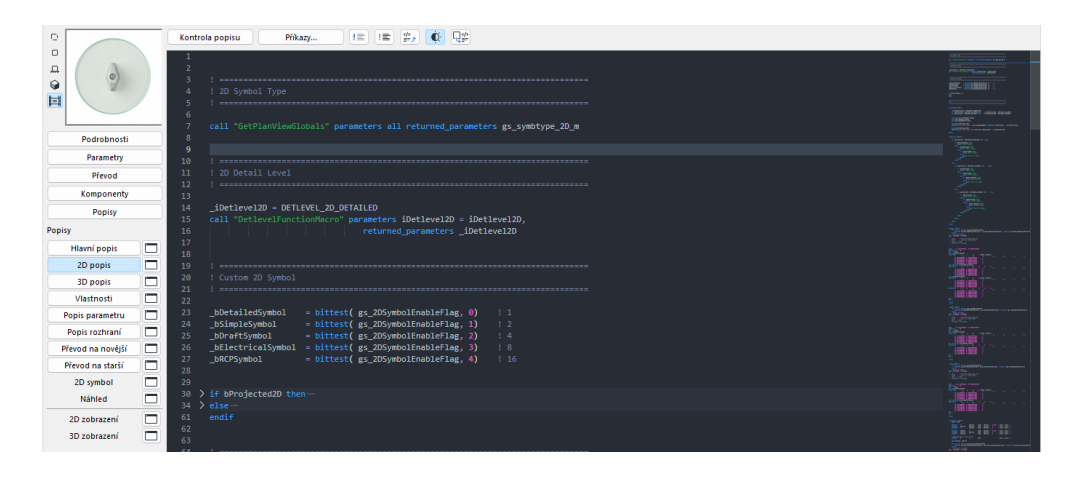

Paletka příkazů jde zapnout pomocí kláves Crtl + Shift + C. V horní části také přibylo tlačítko na otevření objektu z knihovny. Otevírání objektů je tak o dost snazší.

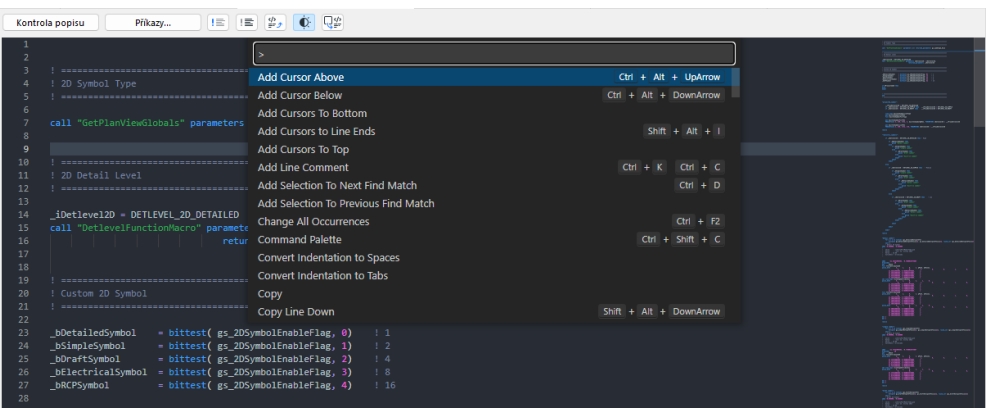

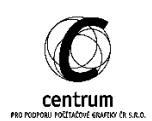

## **G. Informátor**

Informátor v Archicadu už nějakou dobu umí rychle pracovat s přičítáním a odčítáním souřadnic. Funguje to tak, že k nějaké hodnotě připíšeme například hodnotu 500 a stiskneme +, nebo -. Poté se kurzor posune o tuto hodnotu.

Tato funkce je nejvíce přínosná při zadávání odstupů. Například, když chceme posunout objekty, nebo příčky na správný rozestup, najedeme kurzorem do rohu a stiskneme tlačítko X pro horizontální odsazení a poté napíšeme hodnotu 500 a stiskneme tlačítko plus nebo mínus pro pohyb vpravo, či vlevo. Poté můžeme dál pohybovat kurzorem stejným způsobem, nebo stisknout Enter a umístit objekt.

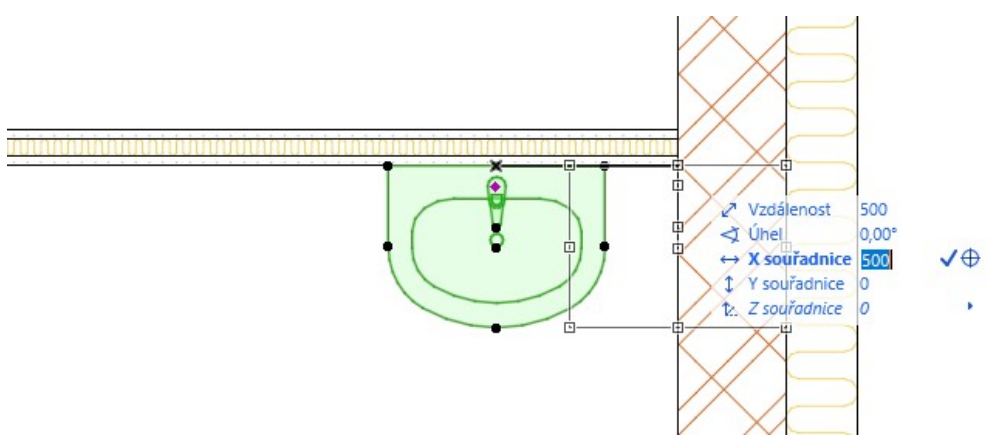

Nově v Archicadu 27 k těmto funkcím přičítání a odčítání přidaly funkce pro násobení a dělení. Stejným způsobem, když máme hodnotu v informátoru, můžeme k ní připsat číslo 2 a stisknout \* pro násobení a hodnota bude dvakrát větší. Stejným způsobem, jakmile stiskneme 2 a / pro dělení, hodnota bude poloviční.

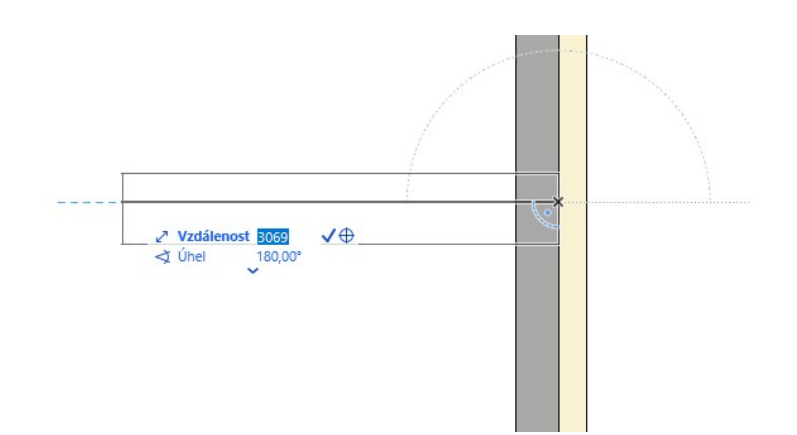

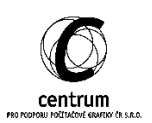